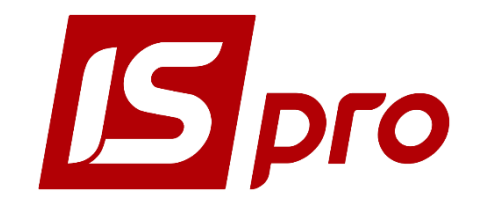

# *УСТАНОВКА ПАКЕТОВ ОБНОВЛЕНИЯ*

Версия 7.11.027

Страниц 20

2018

## **СОДЕРЖАНИЕ**

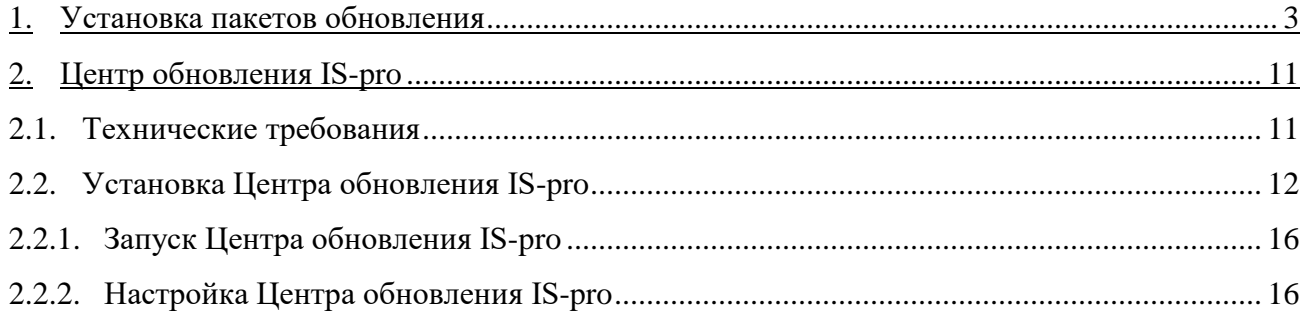

## **1. Установка пакетов обновления**

Установка пакетов обновления проводится только для серверной части системы **ИС - ПРО**. Обновление рабочих станций проводится автоматически при выполнении первого запуска рабочей станции, после обновления серверной части. Обновление выполняется для всех баз данных предприятий (схем для хранения данных предприятий), которые принадлежат к одной серверной части (схемы для хранения системных данных) системы.

### *ВНИМАНИЕ !* **Перед установкой пакетов обновления системы IS-pro необходимо обязательно выполнить резервное копирование данных предприятия и сохранить копию.**

1.Перед установкой пакета обновлений системы **IS-pro** необходимо ознакомиться с пояснительной запиской к пакету обновления. Пояснительная записка находится вместе с пакетом обновления. Перед установкой пакета обновлений системы **IS-pro** необходимо:

a. всем пользователям закончить работу с системой **IS-pro**

**Если пользователи не закончили работу остановка сервера приложений приведет к закрытию программы IS-pro с возможной потерей данных.**

b. остановить сервер приложений **IS-pro**.

Для остановки сервера приложений **IS-pro** запустите администратор сервера приложений **Пуск/Программы/IS-PRO7.11 сервер приложений/ Администратор сервера приложений**. Установить курсор в списке серверов на необходимый и по пункту меню **Сервер/Остановить**  произвести остановку сервера**.** 

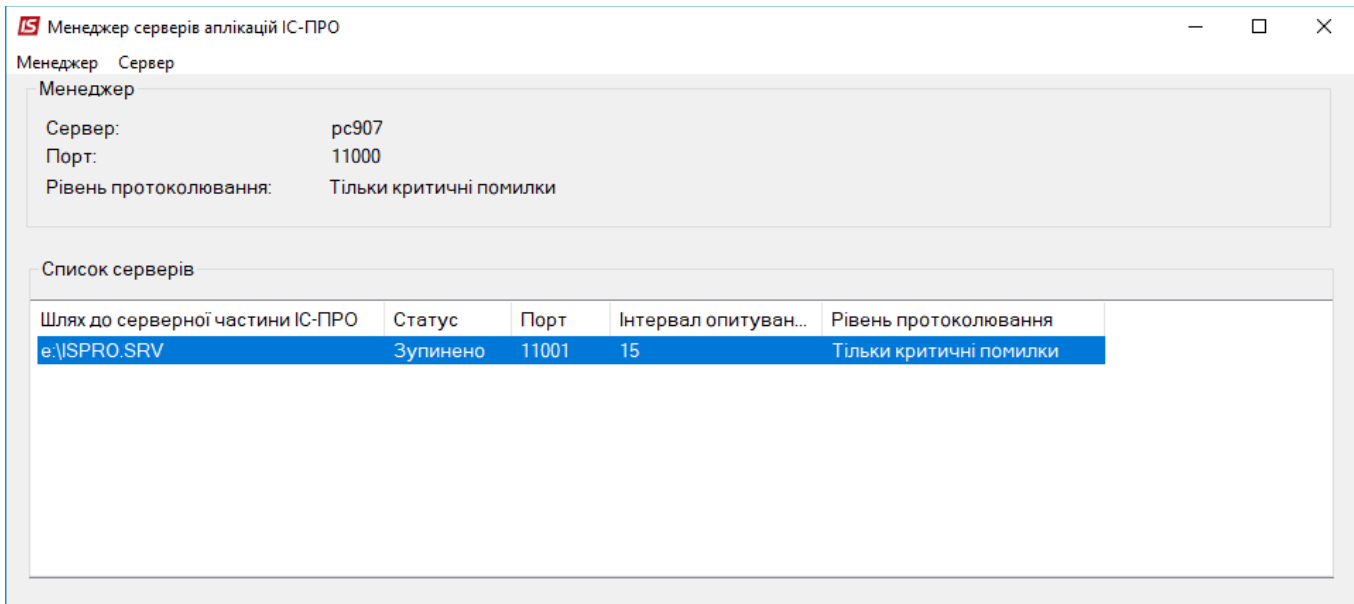

**Рисунок 1 Остановка сервера приложений**

Если администратор сервера приложений работает только с одним сервером, также можно останавливать сервер приложений из Служб (**Мой компьютер/Управление/Службы/Служба сервера приложений IS-PRO 7.11**).

| И Управление компьютером                  |                                                    |                                  |             |             |                |  | $\Box$     | $\times$ |
|-------------------------------------------|----------------------------------------------------|----------------------------------|-------------|-------------|----------------|--|------------|----------|
| Файл<br>Действие<br>Вид<br><b>Справка</b> |                                                    |                                  |             |             |                |  |            |          |
| 12<br>- ID<br>ш<br>雨                      |                                                    |                                  |             |             |                |  |            |          |
| Управление компьютер   Имя                |                                                    | Описание                         | Состояние   | Тип запуска | Вход от имени  |  | Действия   |          |
| Служебные програм                         | <br>Д. Служба платформы подключенных устройств     | Эта служба использу              | Выполняется | Автоматиче  | Локальная слу  |  | Службы     |          |
| Планировщик за,<br>Просмотр событі        | Cлужба поддержки Bluetooth                         | Служба Bluetooth по              |             | Вручную (ак | Локальная слу  |  |            | Допо     |
| Общие папки                               | <br>Да Служба политики диагностики                 | Служба политики ди               | Выполняется | Автоматиче  | Локальная слу  |  |            |          |
| Локальные польз                           | С. Служба пользователя платформы подключенных у    | Эта пользовательска              | Выполняется | Автоматиче  | Локальная сис  |  | Служба с ▲ |          |
| $\odot$<br><b>Производительно</b>         | С. Служба помощника по совместимости программ      | Обеспечивает подде               | Выполняется | Автоматиче  | Локальная сис  |  |            | Допо     |
| Диспетчер устроі                          | С. Служба предварительной оценки Windows           | wisvc                            |             | Вручную     | Локальная сис  |  |            |          |
| ↓ Вапоминающие устр                       | С. Служба проверки сети Windows Defender Antivirus | Позволяет защитить               |             | Вручную     | Локальная слу  |  |            |          |
| Правление диска                           | . Служба профилей пользователей                    | Эта служба отвечает  Выполняется |             | Автоматиче  | Локальная сис  |  |            |          |
| V R Службы и приложен                     | @ Служба публикации имен компьютеров PNRP          | Эта служба публику               |             | Вручную     | Локальная слу  |  |            |          |
| Службы                                    |                                                    | Эта служба следит за             |             | Вручную (ак | Локальная сис  |  |            |          |
| <b>ПРИДИМИ ЭТ</b>                         | С. Служба развертывания AppX (AppXSVC)             | Обеспечивает подде               |             | Вручную     | Локальная сис  |  |            |          |
| <b>SQL Server Config</b><br><b>Ta</b>     | <b>Q.</b> Служба регистрации ошибок Windows        | Разрешает отправку               |             | Вручную (ак | Локальная сис  |  |            |          |
|                                           | С. Служба регистрации управления устройством       | Выполняет действия               |             | Вручную     | Локальная сис  |  |            |          |
|                                           | . Служба репозитория состояний                     | Обеспечивает подде               | Выполняется | Вручную     | Локальная сис  |  |            |          |
|                                           | 2. Служба сведений о подключенных сетях            | Собирает и сохраняе              | Выполняется | Автоматиче  | Сетевая служба |  |            |          |
|                                           | С Служба сенсорной клавиатуры и панели рукописн    | Обеспечивает функц               |             | Вручную (ак | Локальная сис  |  |            |          |
|                                           | Служба сервера приложений ИС-ПРО 7.11              | Служба обеспечива                | Выполняется | Автоматиче  | Локальная сис  |  |            |          |
|                                           | . Служба синхронизации времени Hyper-V             | Служба синхронизуе               |             | Вручную (ак | Локальная слу  |  |            |          |
|                                           | С. Служба системы push-уведомлений Windows         | Эта служба запускае              | Выполняется | Автоматиче  | Локальная сис  |  |            |          |
|                                           | <b>О.</b> Служба совместного доступа к данным      | Выполняет функции                |             | Вручную (ак | Локальная сис  |  |            |          |
|                                           | <b>СА Служба сопоставления устройств</b>           | Связывание систем                | Выполняется | Автоматиче  | Локальная сис  |  |            |          |
|                                           | С. Служба списка сетей                             | Определяет сети, к к             | Выполняется | Вручную     | Локальная слу  |  |            |          |
|                                           | С. Служба уведомления о системных событиях         | Ведет наблюдение за              | Выполняется | Автоматиче  | Локальная сис  |  |            |          |
|                                           | ₹© Служба удаленного управления Windows (WS-Man    | Служба удаленного                |             | Вручную     | Сетевая служба |  |            |          |
|                                           | С. Служба узла HV                                  | Интерфейс для низк               |             | Вручную (ак | Локальная сис  |  |            |          |
|                                           | С. Служба узла поставщика шифрования Windows       | Служба узла постав               |             | Вручную (ак | Локальная слу  |  |            |          |
|                                           | С. Служба управления корпоративными приложения     | Обеспечивает управ               |             | Вручную     | Локальная сис  |  |            |          |
|                                           | <b>СА Служба управления радио</b>                  | Служба управления                |             | Вручную     | Локальная слу  |  |            |          |
|                                           | <b>С.</b> Служба установки устройств               | Позволяет компьют                |             | Вручную (ак | Локальная сис  |  |            |          |
| ⋖                                         | Расширенный / Стандартный /                        |                                  |             |             |                |  |            |          |
|                                           |                                                    |                                  |             |             |                |  |            |          |

**Рисунок 2 Остановка через сервера приложений службы**

2. Запустить файл установки обновлений, которое имеет формат **7\_ХХ\_ХХХ\_pack.exe**. Если пакет кумулятивный (который включает предыдущие обновления), то его формат **7\_ХХ\_to\_ХХХ\_pack.exe** и он может быть установлен на любой из ранее установленных пакетов версии (Например, на 7.11.001 может быть установлен кумулятивный пакет 7\_11\_to\_010\_pack.exe). Нажать кнопку **Далее**.

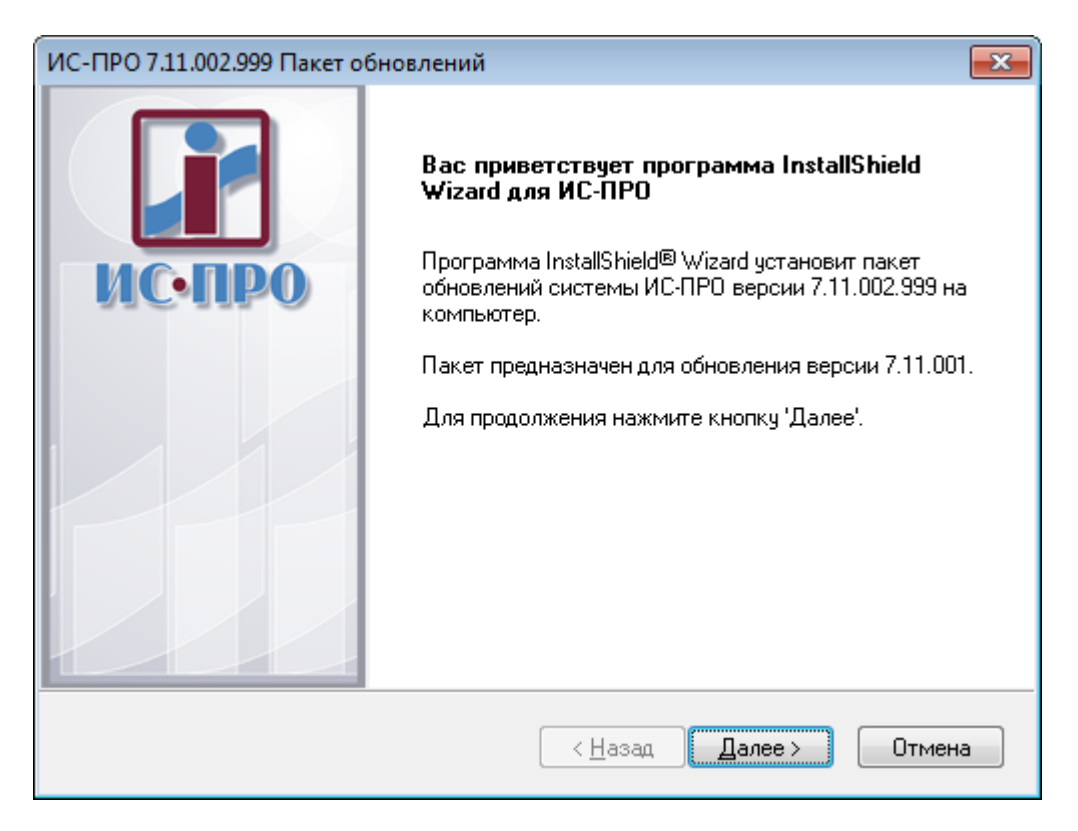

**Рисунок 3 Запуск установки пакета обновления**

3. Выбрать каталог с системой **IS-pro**, в который будет установлен пакет обновлений. Нажать кнопку **Обзор**. После выбора каталога нажать кнопку **Далее**.

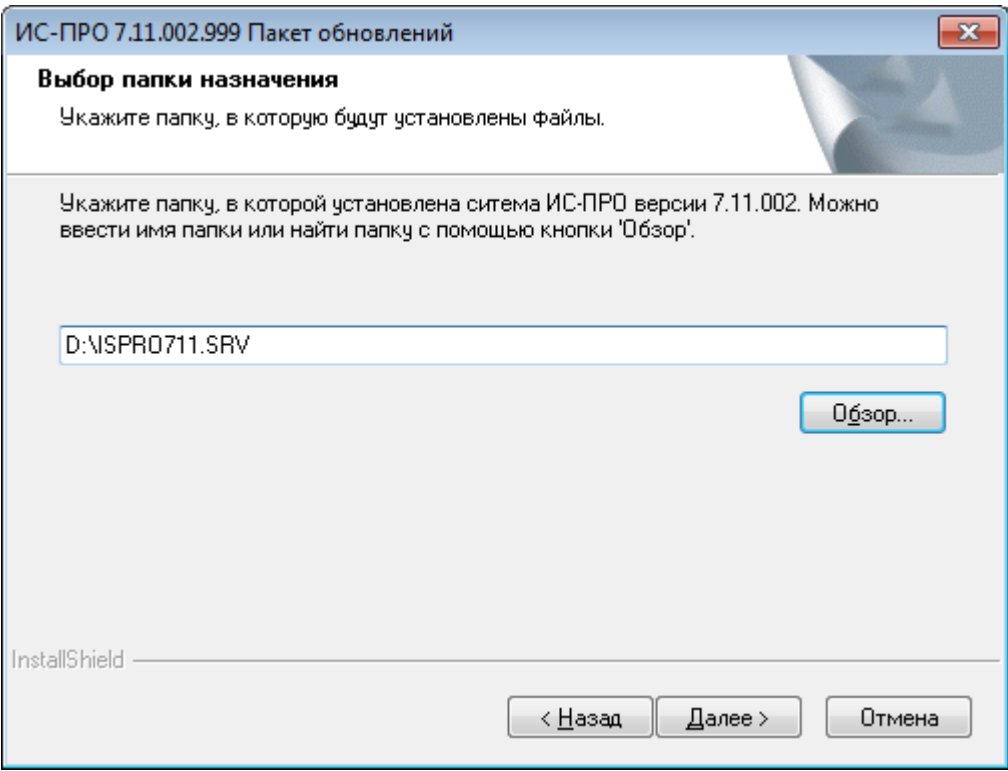

#### **Рисунок 4 Выбор папки назначения**

4. Инсталлятор пакету проверит параметры **IS-pro** в указанном каталоге. Будут выведены сообщения, если в каталоге установленная другая версия системы **IS-pro**. Также инсталлятор пакета сообщит о том, что данный пакет уже установлен, если до этого данный пакет устанавливался и производится повторная установка.

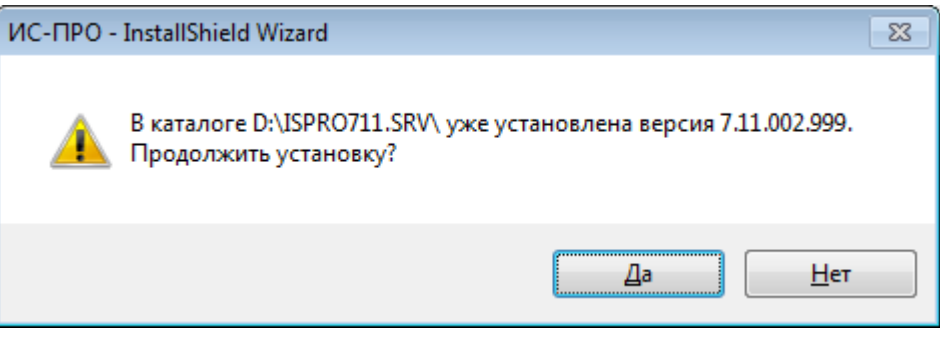

**Рисунок 5 Сообщение** 

Также, инсталлятор пакета сообщит, если указан неверный каталог.

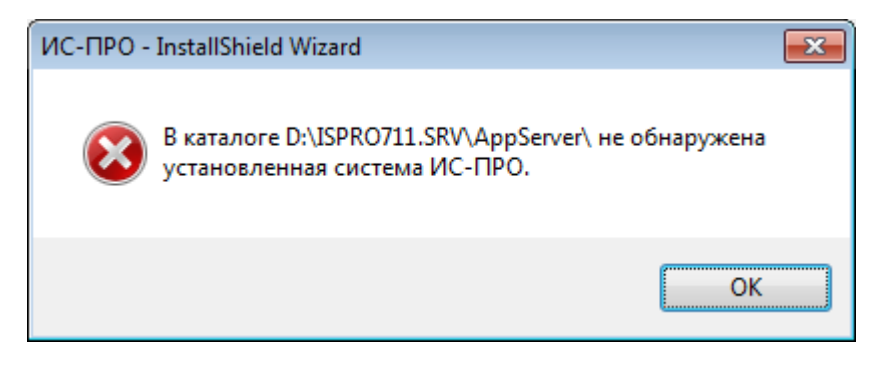

#### **Рисунок 6 Сообщение**

5. Нажать кнопку **Установить** для начала процесса установки пакета обновлений системы **IS-pro**.

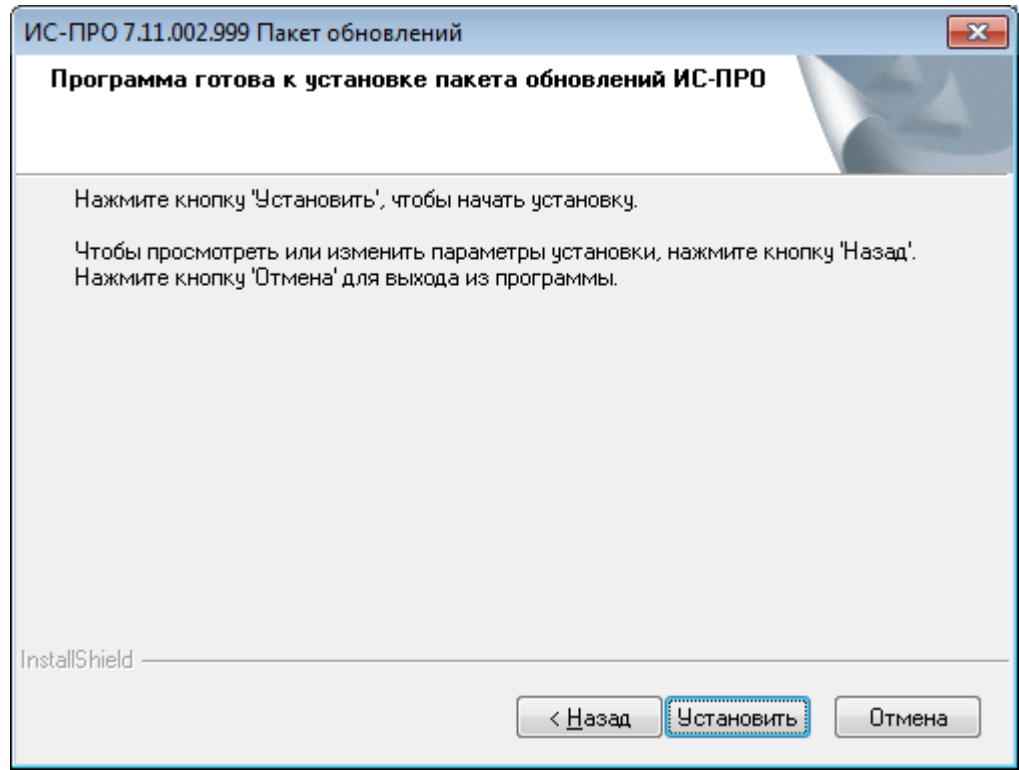

**Рисунок 7 Начало процесса установки пакету обновлений**

6. Если инсталлятор пакета обновлений системы **IS-pro** обнаружит, что есть работающие станции или работает служба сервера приложений **IS-pro**, то будет выдано сообщение. Необходимо завершить работу всех станций и остановить службу сервера приложений **IS-pro** из главного меню Windows **Настройка**/**Панель управления/Администрирование/Службы/Служба сервера приложений IS-pro** и нажать кнопку «**Повтор**» для продолжения установки пакета обновлений системы **IS-pro** или «**Отмена**» для отказа от установки пакета обновлений системы **IS-pro**.

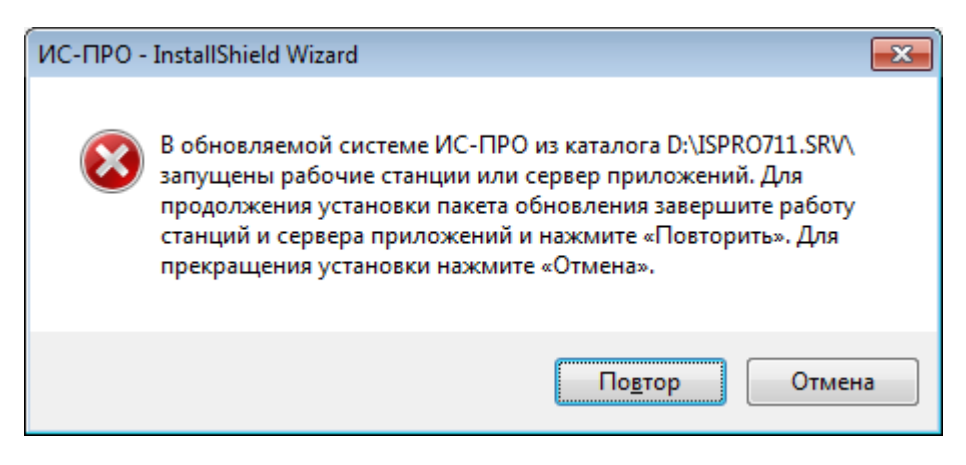

**Рисунок 8 Сообщение об ошибке** 

7. В процессе установки пакета обновлений **IS-pro** для обновления системных данных необходимо указать имя и пароль пользователя, который имеет право записи в системные данные, например sa или system (зависит от СУБД).

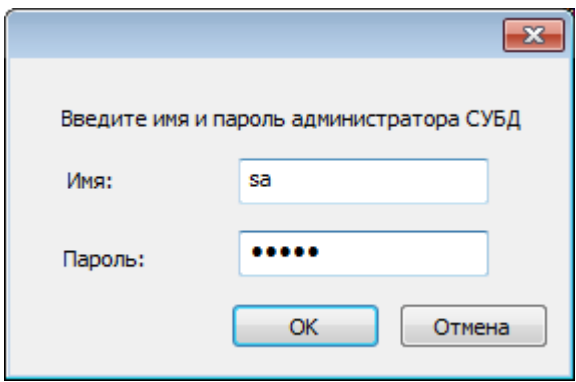

**Рисунок 9 Имя и пароль пользователя, который имеет право записи в системные данные**

Если пароль ispro, то запрос не производится.

8. В процессе установки пакета обновлений **IS-pro** по требованию системы необходимо запустить службу сервера приложений **IS-pro**.

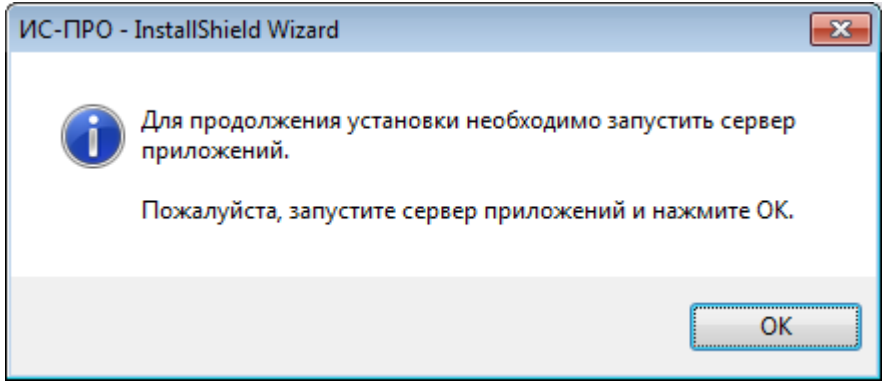

**Рисунок 10**

9. В процессе установки пакета обновлений **IS-pro** для конвертации данных необходимо указать имя и пароль пользователя **IS-pro.**

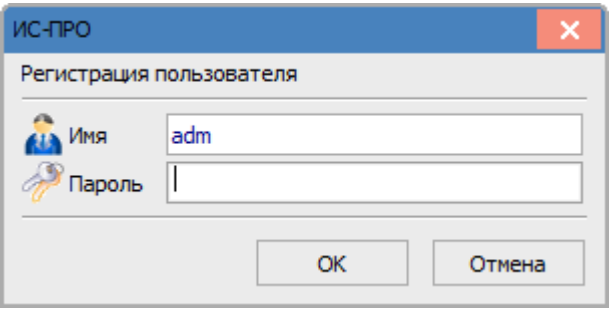

**Рисунок 11. Окно регистрации пользователя**

10. После успешного установки пакета обновлений системы **IS-pro** нажать кнопку **Готово**. При выборе пункта **Показать записку к пакету обновления** отобразится документ, в котором перечисленные все изменения, сделанные в установленном пакете обновлений системы **IS-pro.**

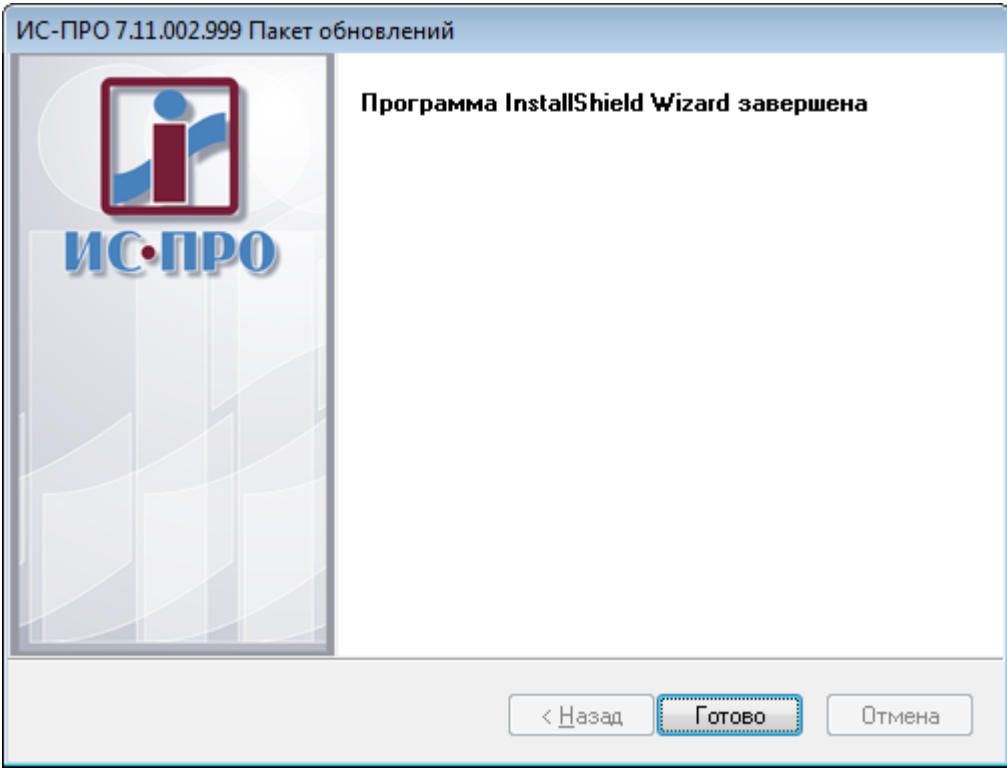

**Рисунок 12 Истечение процесса установки пакету обновления**

11. После завершения установки пакета обновления сервер запущен, потому работу можно начинать сразу. Если проводится установка нескольких пакетов обновления , то перед установкой следующего пакета обновления необходимо остановить сервер приложений и выйти из программы менеджера сервера приложений.

12. Если при установке пакета обновлений **IS-pro** произошла ошибка во время обновления серверных объектов (возможная причина **-** серверные объекты были заблокированы сторонними приложениями) необходимо провести обновление серверных объектов.

Для обновления серверных объектов средствами **IS-pro** необходимо зайти в подсистему **Администратор** в модуль **Предприятия и доступ к данным** и по пункту меню **Реестр/Обновить серверные объекты** запустить процесс**.**

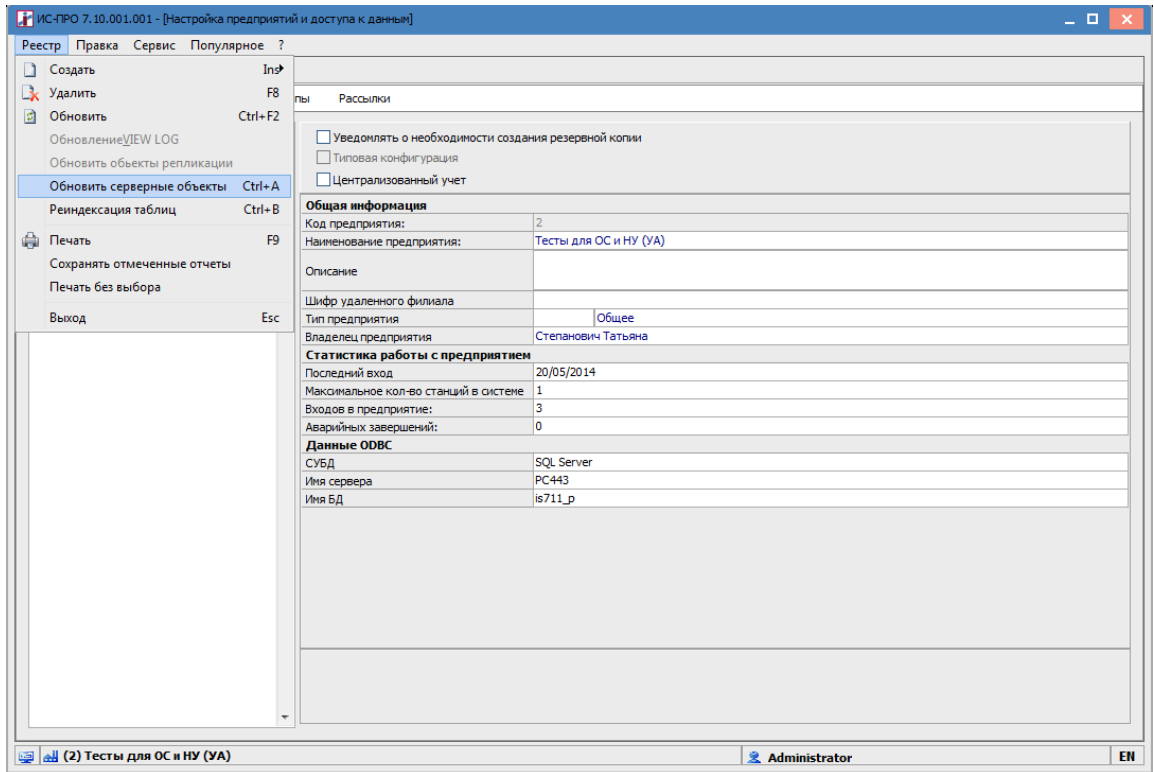

**Рисунок 13 Пункт меню Реестр / Обновить серверные объекты**

**Обновление серверных объектов** состоит из обновления: хранимых процедур, триггеров, представлений и описаний таблиц. **Проверка описаний таблиц** занимает длительное время. Однако её необходимо выполнить, если пакет обновлений **IS-pro** был установлен некорректно. На все вопросы нажимать кнопку **ОК.**

Установите отметки на необходимые процедуры. Для подтверждения выполнения проверки описаний таблиц нажмите кнопку **ОК.**

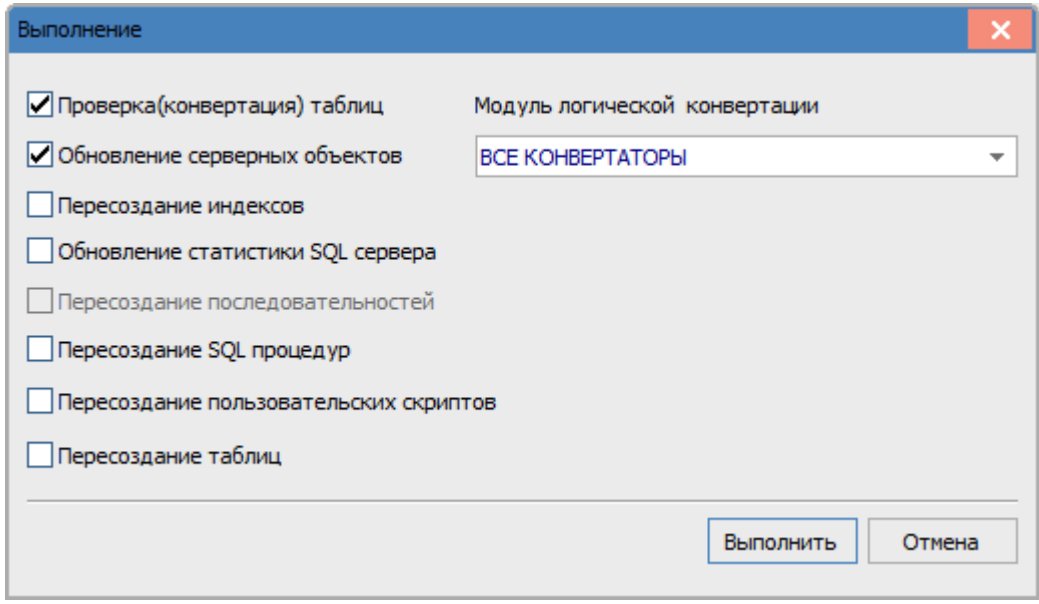

#### **Рисунок 14 Окно Обновление объектов**

После завершения создания серверных объектов нажмите кнопку **ОК.** Перезапустите рабочую станцию.

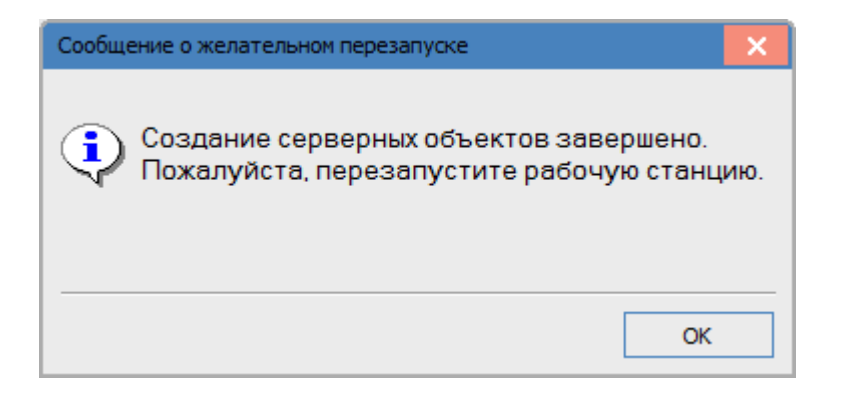

**Рисунок 15 Окно Сообщения о перезапуске системы**

## **2. Центр обновления IS-pro**

**Центр обновления IS-pro** позволяет автоматизировать обновление системы **IS-pro**.

Возможности **Центра обновления IS-pro:**

- Уведомление о наличии обновления
- Загрузка обновлений
- Установка обновлений по планировщику
- Загрузка с установкой обновления

### *2.1. Технические требования*

Для установки **Центра обновления IS-pro** необходимо обладать правами **Администратора** компьютера или домена.

Операционная система: Windows Server 2008 Windows Server 2003 Windows 10 Windows 8 Windows 7 Windows Vista

Конфигурация сервера должна удовлетворять минимальным требованиям к работе с системой **IS-pro**.

Для работы **Центра обновления IS-pro** учетной записи пользователя Windows, от имени которой работает **Центр обновления IS-pro** (процесс IsAppRefresh.exe), необходим открытый доступ на подключение к FTP серверу обновлений [\(ftp1.intelserv.com\)](ftp://ftp1.intelserv.com/).

Для обновления системы **IS-pro** учетной записи пользователя Windows, от имени которой работает **Центр обновления IS-pro**, должны быть предоставлены полные права доступа на весь каталог серверной части **IS-pro**. Данная учетная запись должна обладать правами администратора компьютера или домена.

### *2.2. Установка Центра обновления IS-pro*

Для установки **Центра обновления IS-pro** запустите файл \Updater\ISUpdater.exe из каталога серверной части системы **IS-pro**.

Выберите язык установки и нажмите кнопку **Далее**.

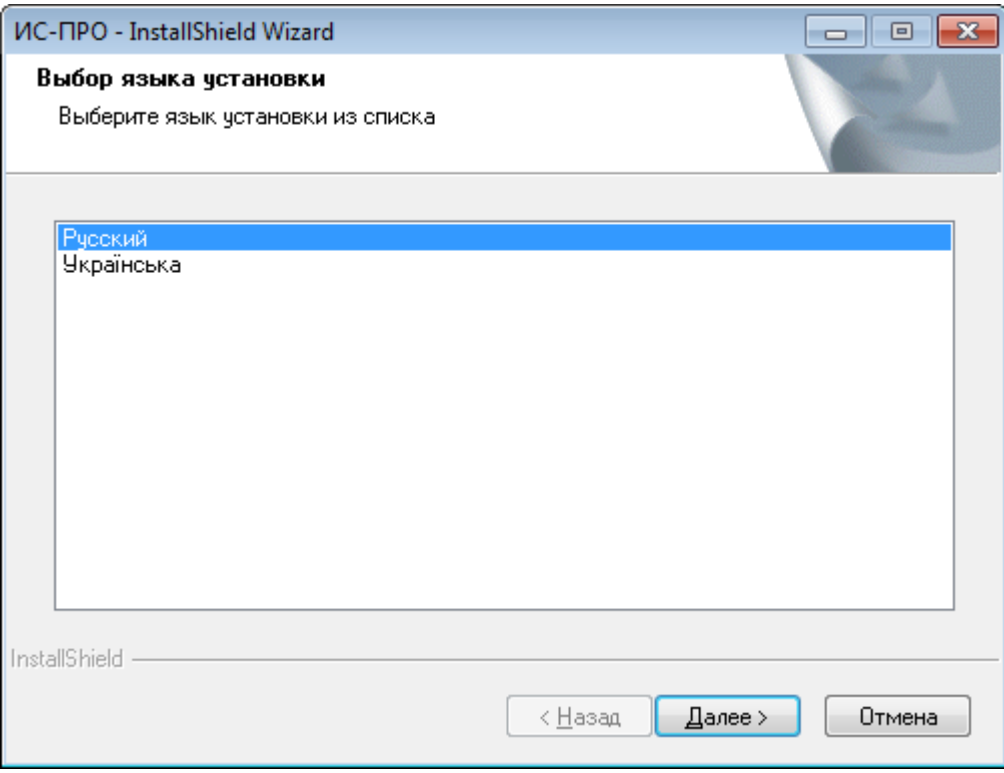

**Рисунок 16. Окно выбора языка**

Для начала установки нажмите кнопку **Далее**.

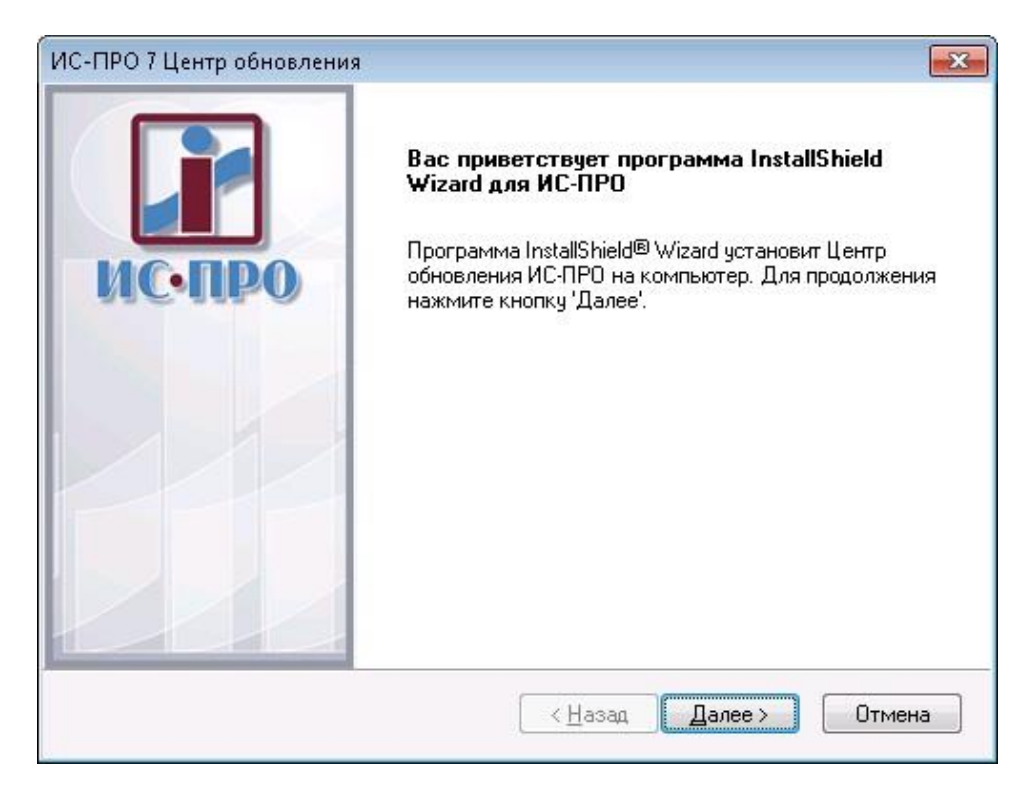

Рисунок 17

Внимательно прочитайте лицензионное соглашение, отметьте пункт Я принимаю условия лицензионного соглашения и нажмите кнопку Далее.

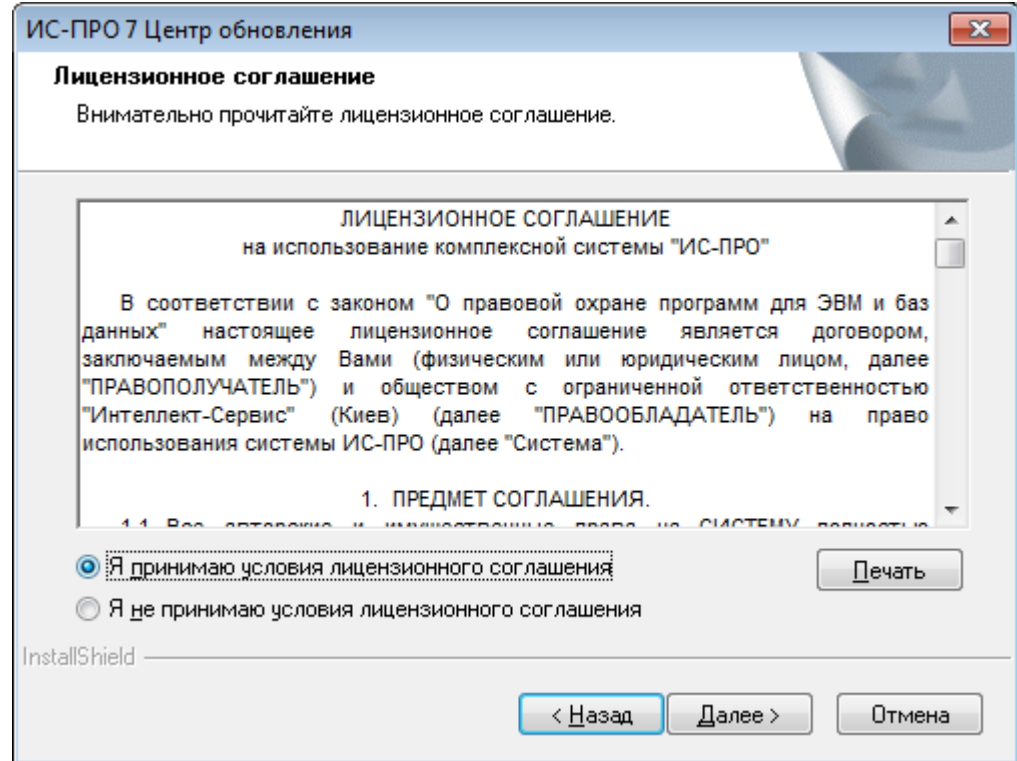

Рисунок 18

Выберите папку, в которую будет установлен **Центр обновления IS-pro** и нажмите кнопку **Далее**.

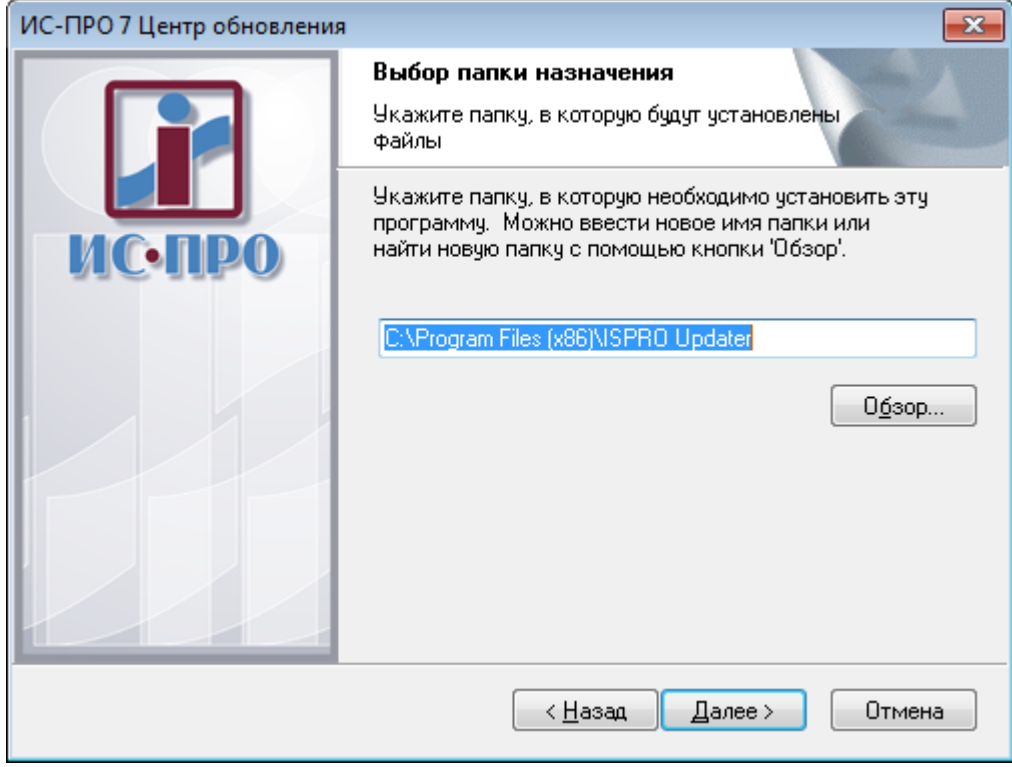

**Рисунок 19**

Введите имя папки, которая будет создана в меню **Пуск/Программы** и нажмите кнопку **Далее.**

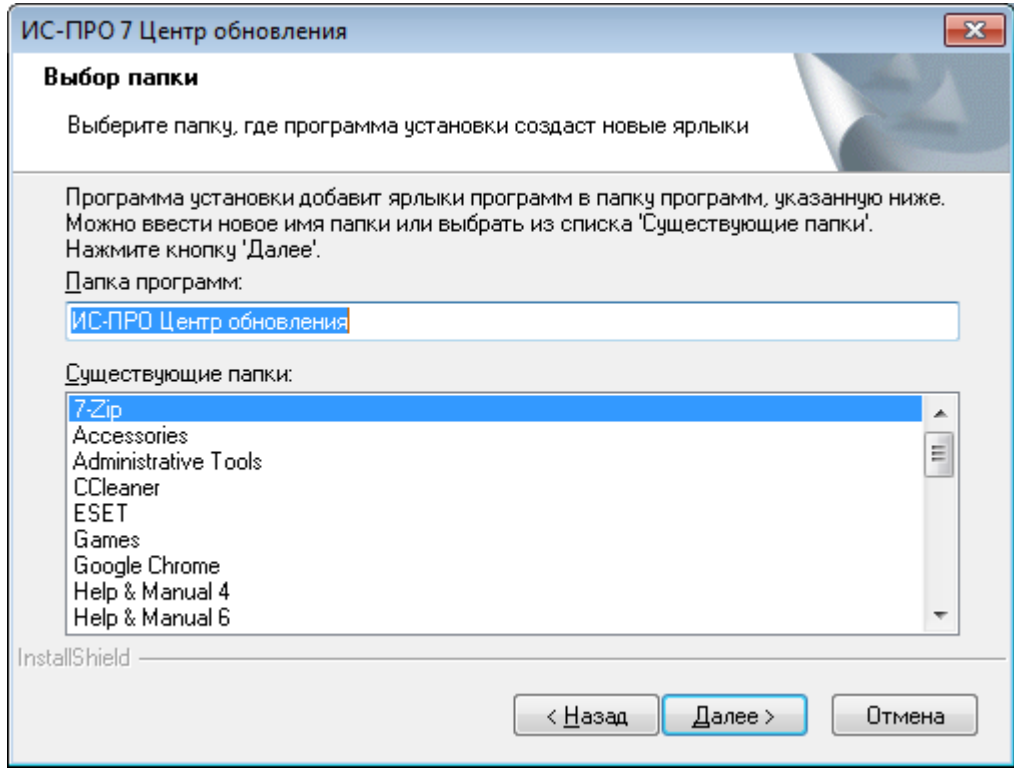

Рисунок 20

### Нажмите кнопку Установить.

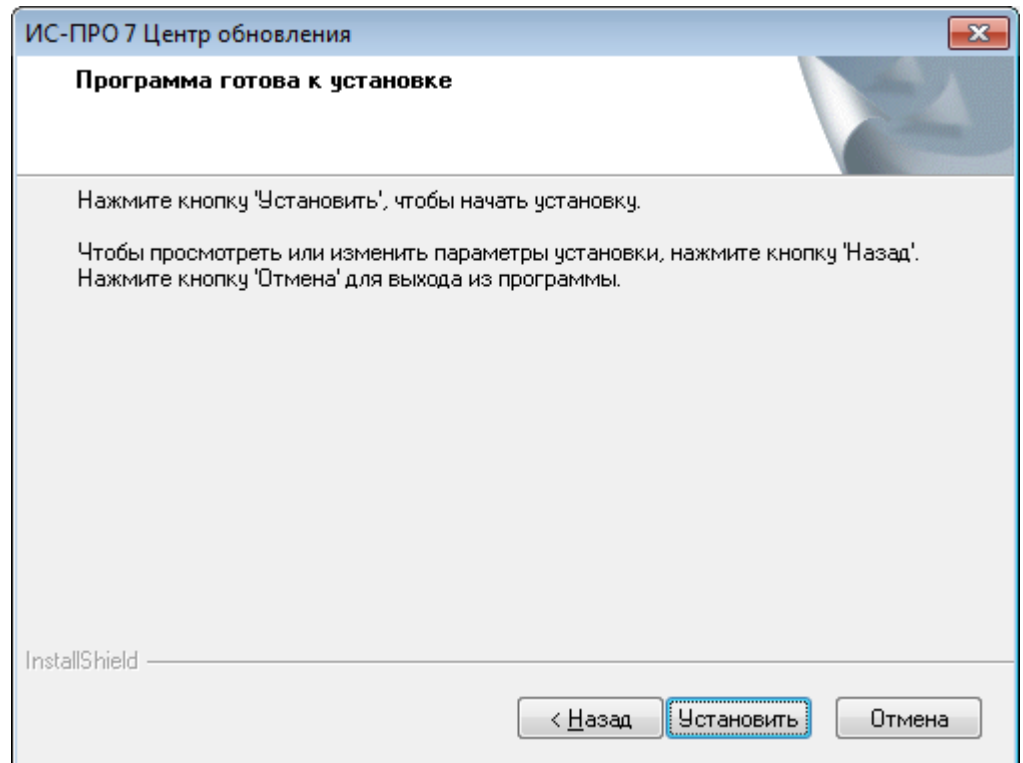

Рисунок 21

Для завершения установки нажмите кнопку **Готово.**

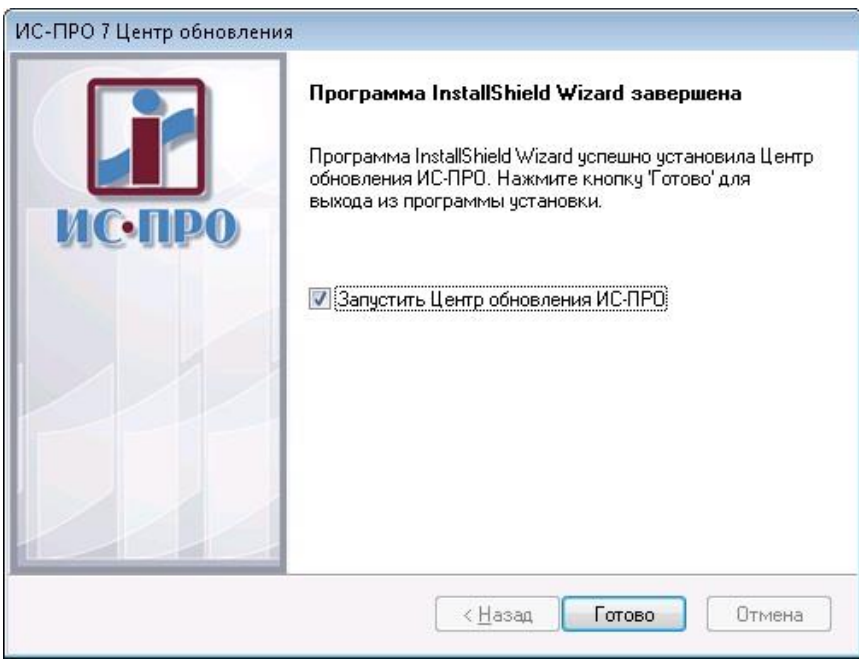

**Рисунок 22**

**Центр обновления IS-pro** добавлен в Автозагрузку Windows (программы, которые запускаются при входе в Windows для всех пользователей Windows).

В меню **Пуск\Программы** добавлен каталог **IS-pro Центр обновления** с ярлыком запуска **Центра обновления IS-pro**, а также добавлен ярлык **Центра обновления IS-pro** на Рабочий стол (профиль «All Users»).

### **2.2.1. Запуск Центра обновления IS-pro**

Для запуска **Центра обновления IS-pro** установите отметку **Запустить Центр обновления IS-pro** при завершении установки или запустите программу из меню **Пуск\Программы\IS-pro Центр обновления\Центр обновления IS-pro.**

### **2.2.2.Настройка Центра обновления IS-pro**

### 2.2.2.1. Настройка сервера приложений IS-pro

В **Менеджере серверов приложений IS-pro** выберите серверную часть **IS-pro** из списка серверов, которая будет автоматически обновляться.

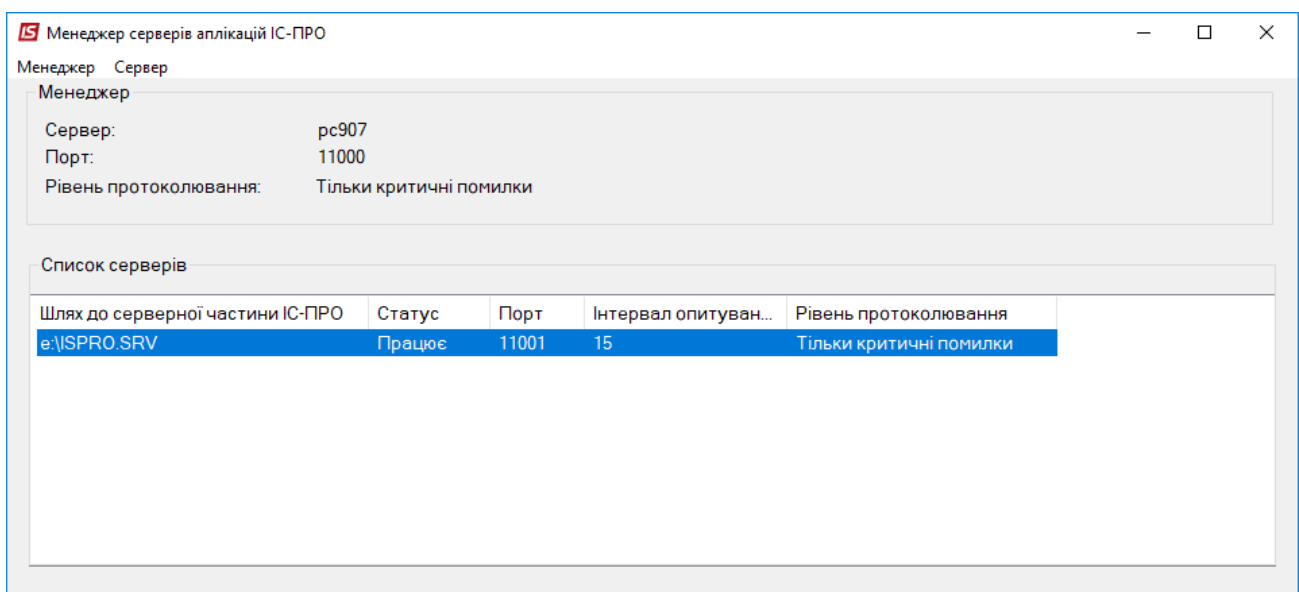

**Рисунок 23**

По пункту меню **Сервер/Настройка** зайдите в **Настройку сервера** и включите **Автоматическое обновление**, а также укажите время выполнения задания автоматического обновления в поле **Время обновления** в формате **чч:мм.**

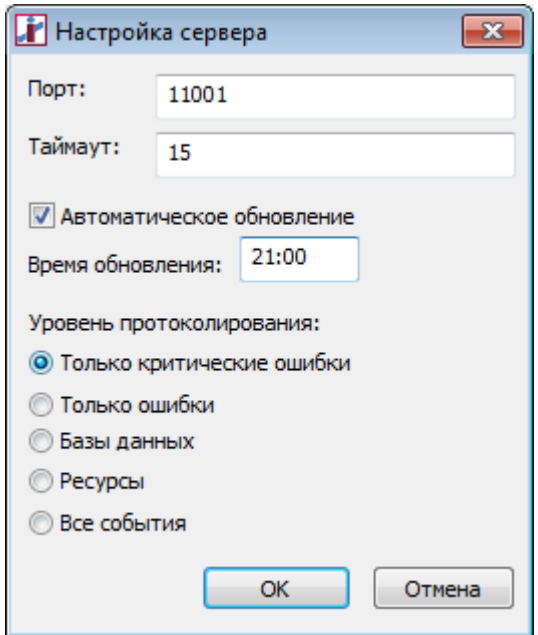

**Рисунок 24**

2.2.2.2. Настройка подключения к службе сервера приложений IS-pro

На Панели задач установите курсор на иконке И и из контекстного меню выберите пункт **Сервер приложений**.

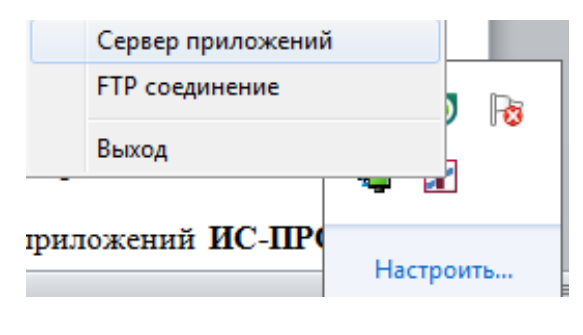

**Рисунок 25**

В настройке подключения к **Серверу приложений** необходимо указать параметры подключения к серверу приложений **IS-pro**.

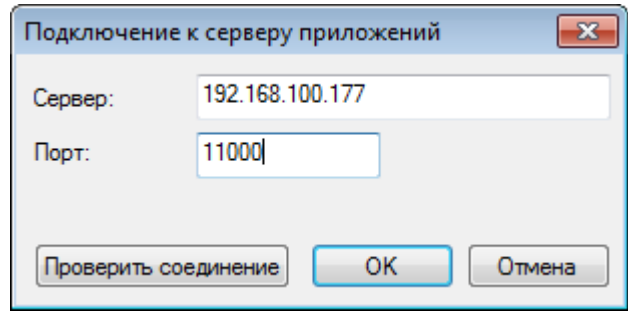

**Рисунок 26**

В поле **Сервер** введите имя или IP-адрес компьютера, на котором установлена служба сервера приложений **IS-pro**.

В поле **Порт** введите порт, на котором работает служба сервера приложений **IS-pro**. Порты для версий 7.10, 7.11 – 10000, 11000 соответственно.

*Примечание.* Порт установлен в процессе установки сервера приложений **IS-pro** и может отличаться от приведенных портов по умолчанию.

Для проверки подключения к **Серверу приложений** нажмите кнопку **Проверить соединени**е. При успешном подключении – сообщение **Соединение установлено.**

### 2.2.2.3. Настройка подключения к FTP

На Панели задач установите курсор на иконке **и** и из контекстного меню выберите пункт **FTP соединение**.

Настройки подключения к FTP предоставлены по умолчанию.

Укажите интервал опроса, каталог для размещения загруженных обновлений и выберите один из вариантов обновлений.

В поле **Интервал опроса (чч:мм**) введите значение интервала сканирования обновлений на FTP.

В поле **Каталог для обновлений** введите полный путь к каталогу для размещения загруженных обновлений.

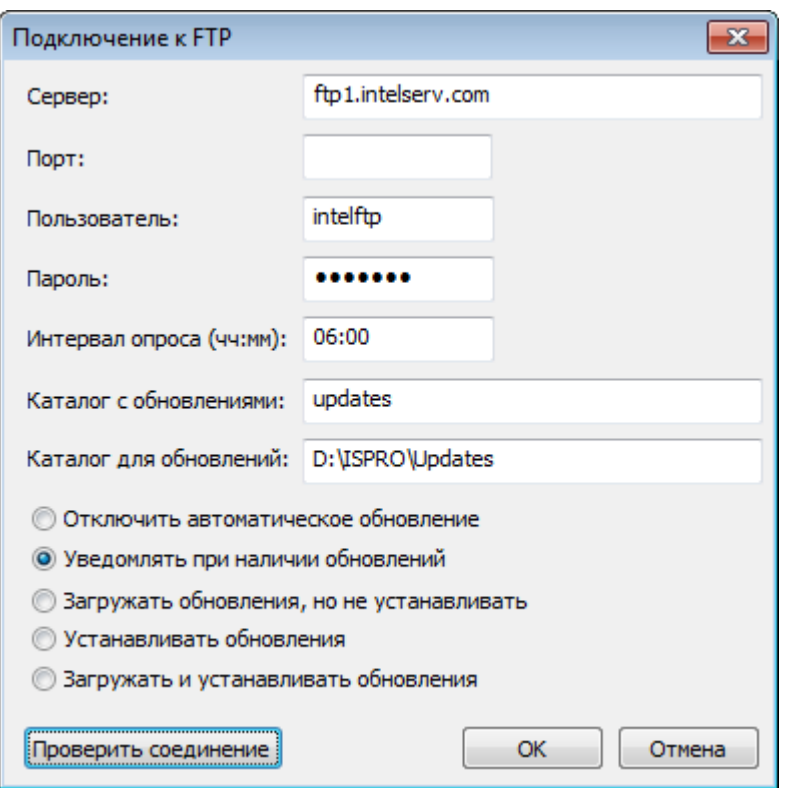

**Рисунок 27**

Для проверки подключения к FTP нажмите кнопку **Проверить соединение**. При успешном подключении – сообщение **Соединение установлено**.

Выберите один из вариантов обновлений:

**Уведомлять при наличии обновлений** - всплывающее сообщение при обнаружении подходящего обновления на FTP.

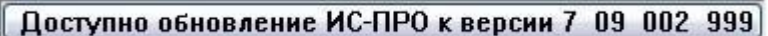

**Рисунок 28**

Используется только для уведомления администратора **IS-pro** о наличии обновления.

**Загружать обновления, но не устанавливать** - автоматическая загрузка обновления согласно **Интервала опроса** в указанный **Каталог для обновлений**. По окончанию загрузки – соответствующее уведомление**.**

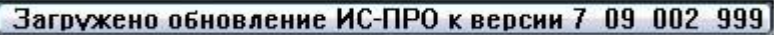

**Рисунок 29**

Используется для автоматической загрузки обновлений с последующей установкой обновлений **вручную** на усмотрение администратора **IS-pro**.

**Устанавливать обновления** - автоматическая установка обновления в назначенное время согласно настройке **Время обновления**. Пакет обновления предварительно должен находиться в **Каталоге для обновлений**.

Используется для автоматической установки обновлений. Администратор **IS-pro** загружает обновления **вручную** и размещает их в **Каталоге для обновлений**. В назначенное время система **IS-pro** будет обновлена.

**Загружать и устанавливать обновления** - автоматическая загрузка обновления согласно **Интервала опроса** в указанный **Каталог для обновлений**. По окончанию загрузки – соответствующее уведомление.

Автоматическая установка обновления в назначенное время согласно настройке **Время обновления**.

Используется для автоматической загрузки обновлений с последующей их автоматической установкой в назначенное время.

**Отключить автоматическое обновление** - отключение работы обновления для всех серверов службы сервера приложений **IS-pro**.

### 2.2.2.4. Удаление Центра обновления IS-pro

Для удаления **Центра обновления IS-pro** откройте **Панель управления/Установка и удаление программ** и выберите **Центр обновления IS-pro** в списке программ.

Пример:

Центр обновления IS-pro (1) (С:\Program Files\ISPRO Updater)

– номер установки **Центра обновления IS-pro** на компьютере.

На одном компьютере допускается установка нескольких экземпляров программы. При удалении программы следует выбрать соответствующий номер установки.

(С:\Program Files\ISPRO Updater) – каталог установки **Центра обновления IS-pro**. Каталог был указан в процессе установки и может отличаться от каталога по умолчанию.